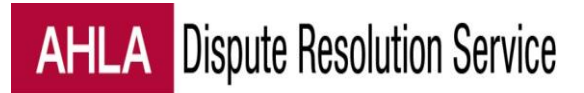

# Case Management System

# **Instructions for Party Representatives**

## **Contents**

- 1. [View a Case Site](#page-0-0)
- 2. [Send, Receive, and Reply to Messages](#page-1-0)
- 3. [Find and Update Information about the Claim](#page-2-0)
- 4. View, Upload, and Organize Documents
- 5. [Make Deposits](#page-5-0)
- 6. [Review Deposits and Withdrawals](#page-6-0)
- 7. [Review and Rank Neutrals](#page-7-0)
- 8. [Sign Out](#page-9-0)
- <span id="page-0-0"></span>9. **[Get Help](#page-9-0)**

# **View a Case Site**

You can access all of your cases through the portal: [drcases.healthlawyers.org](http://www.drcases.healthlawyers.org/). You can access a particular case by clicking on the link at the bottom of any system-generated message, which will have the case name and number.

Unless you are already logged in, the system will prompt you to enter a user name and password. Please enter the credentials you created or we sent to you. If you cannot remember your user name or password, there are tools on the Login screen to help you or [we](#page-9-0) [can](#page-9-0) [assist](#page-9-0) [you](#page-9-0). Do not create a new user name--it will not work.

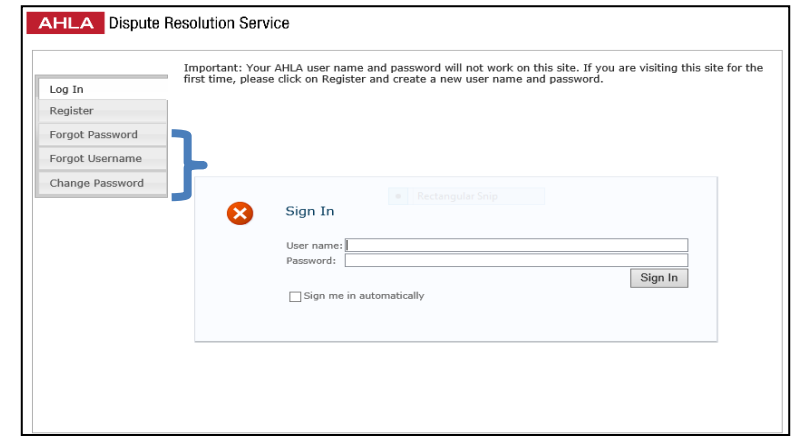

<span id="page-1-0"></span>If you want others in your firm (e.g., co-counsel, associates, or support staff) to have access to the site, [send](#page-9-0) [us](#page-9-0) their names and emails addresses. Everyone on the access list will receive an alert when a new document is uploaded and will receive a copy of any message sent through the site.

# **Send Messages**

To send an email to the neutral and all party representatives (including any associates or assistants on the access list) click on Message and then on Add New Message.

When the New Message window appears, fill in the subject and body of the message and click OK.

If the access list is long, it may take close to a minute to complete the action. Please do not click on OK multiple times as this may result in repeats of the same message.

Under the Messages tab, the system retains a copy of all communications sent

Click on *Reply to Activity* to

Click on *View Activity* to

through the system.

respond.

<span id="page-2-0"></span>see all replies.

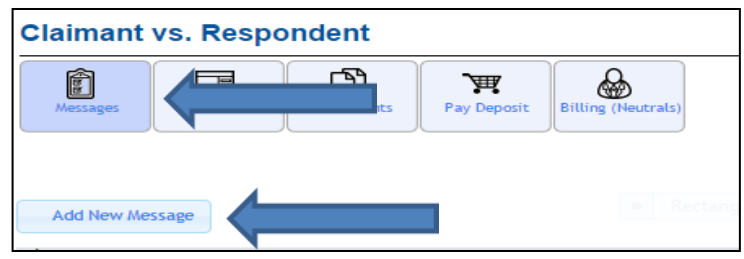

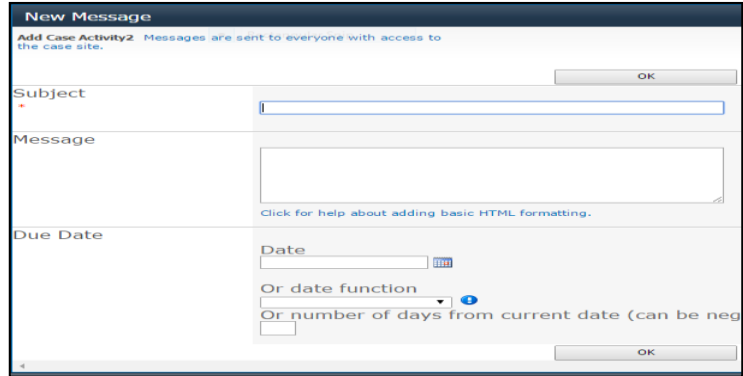

### **Receive Messages**

Since you are on the distribution list, you should receive a copy of every message you and others send. If you do not receive a copy, please let an administrator know. We can quickly resolve the problem.

## **Reply to Messages**

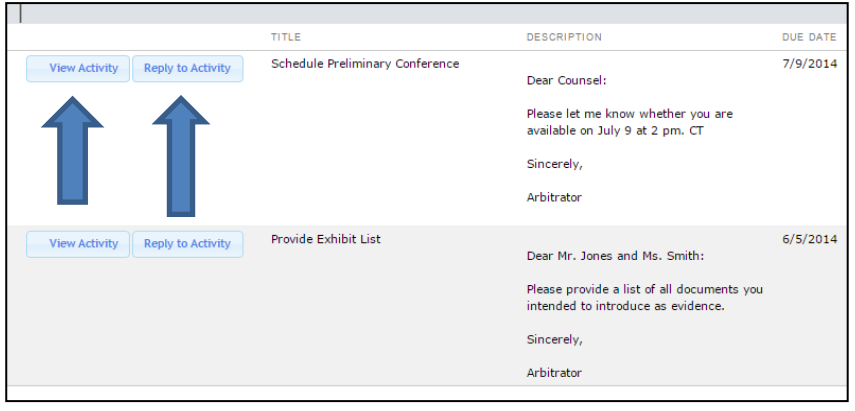

# **Find and Update Information about the Claim**

After a claim is submitted, data input on the claim form appears under the Information tab. It is divided between Contacts, which the parties can and should update, and Claim Details, which only staff can edit.

#### Claim Details

Click on Information and then on View Claim Details. Contact us if key information, such as the request for relief, needs to be modified.

#### Contact Information

Click on Information and then on View/Edit Contacts.

Click on *Add a Contact* to list an additional representative.

Check the box next to a name and then on *Actions* and *Edit Contact* or *Delete* to update or delete the contact.

<span id="page-3-0"></span>Clicking on *View Contact Details* makes the street address and additional phone numbers visible.

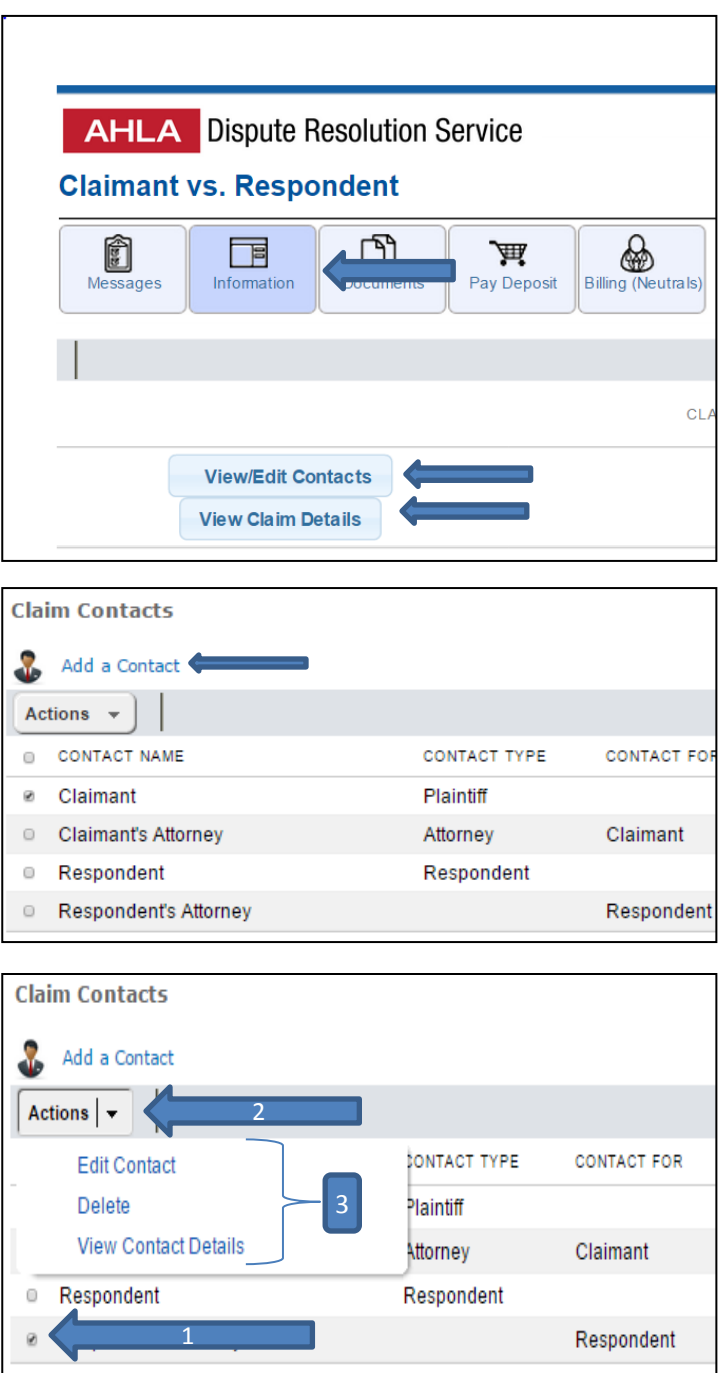

# **View, Upload, and Organize Documents**

#### View Documents

Click on the *Documents* tab to view all documents pertaining to the claim

To open a document, click on its name.

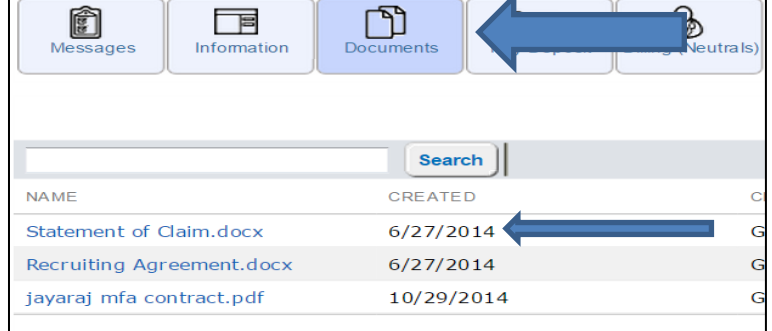

#### Upload Documents

Click on Documents and then on Upload a Case Document

The file size limit is 50- 100mb depending on the characteristics of the document

Select a file from your computer and then click on OK. Entering a Category or Sub Category is optional.

Click on Upload to complete the action.

Click on the X to exit the Upload screen.

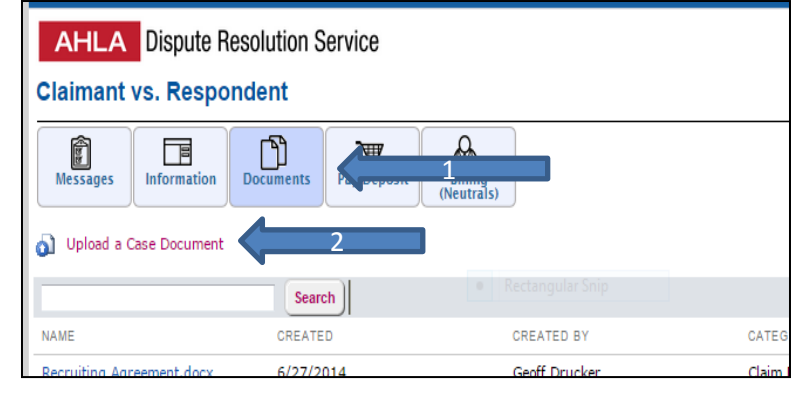

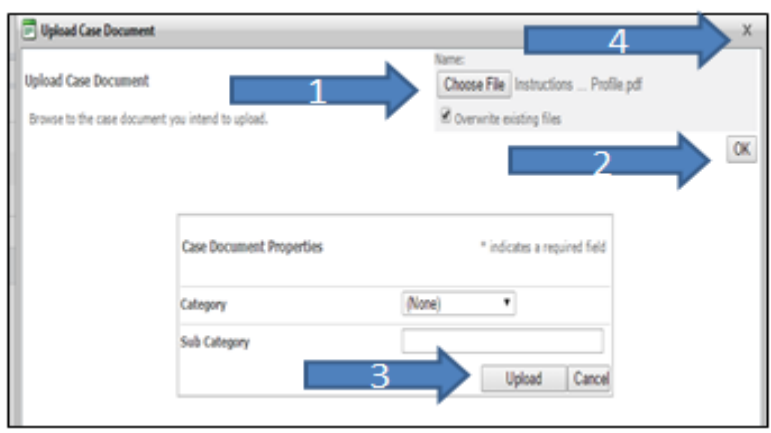

Uploading a document triggers the system to send an alert to everyone on the site access list stating that a *new* document has been uploaded. (If a new version of the same document is uploaded, no alert will be sent). If you do not receive an alert, [please](#page-9-0) [let](#page-9-0) [an](#page-9-0) [administrator](#page-9-0) [know.](#page-9-0) We can quickly resolve the problem.

#### Organize Documents

By default, documents appear in the order in which they were uploaded (most recent first). Click on Category to order the documents by category. Click on Sub Category to order by sub category. Clicking once<br>puts the categories into puts the categories alphabetical order; twice into reverse alphabetical order.

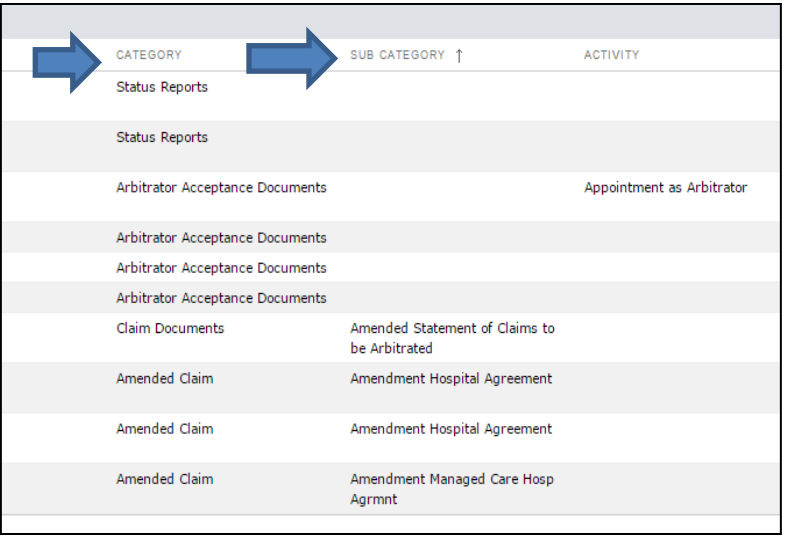

<span id="page-5-0"></span>An **[administrator](#page-9-0)** can add a new document category or sub-category for you.

# **Deposits**

<span id="page-6-0"></span>Click on the Pay Deposit tab to<br>view the four ways of view the four ways of transmitting escrow funds to the AHLA Dispute Resolution Service.

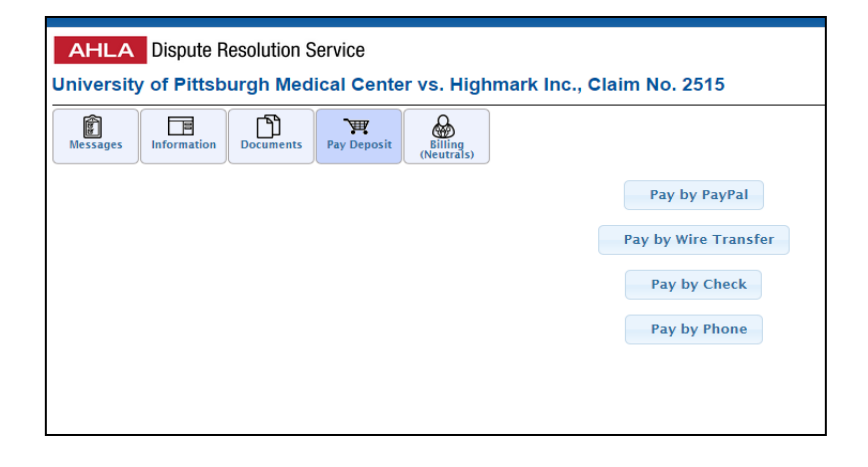

### **Viewing Deposits and Withdrawals**

The case management systems provides up to date information about how much money is on deposit, what invoices have been paid, and what invoices are outstanding.

Click on Financials

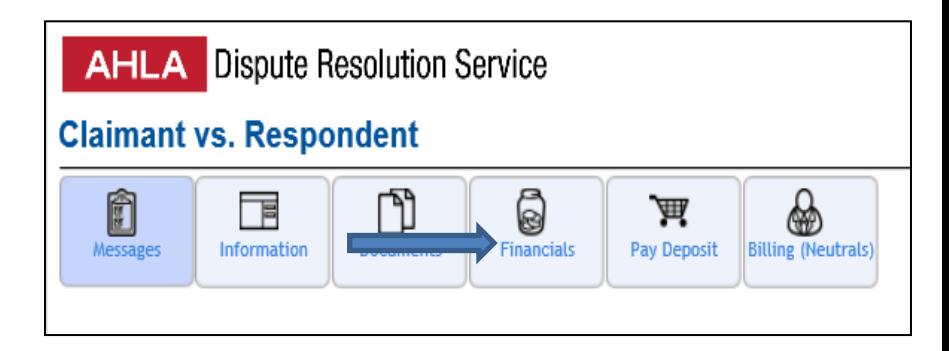

A spreadsheet showing all recorded deposits and invoices will open up.

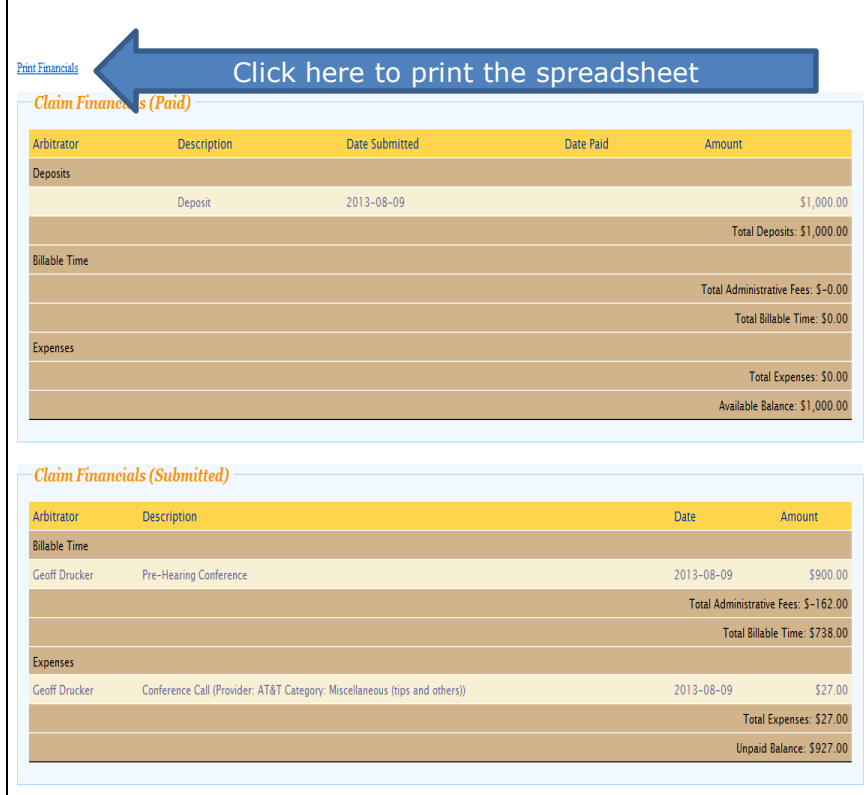

<span id="page-7-0"></span>The spreadsheet does not reveal the source of deposits. This is to alleviate concerns that a neutral may be biased in favor of the party that pays more, or pays more promptly.

# **Review Candidates**

If you receive notice that a panel of candidates is available for review, the names should appear when you access the site. If you navigate away from the panel, click on Messages to return to it.

To view a candidate's profile, click on the magnifying glass icon above his or her name.

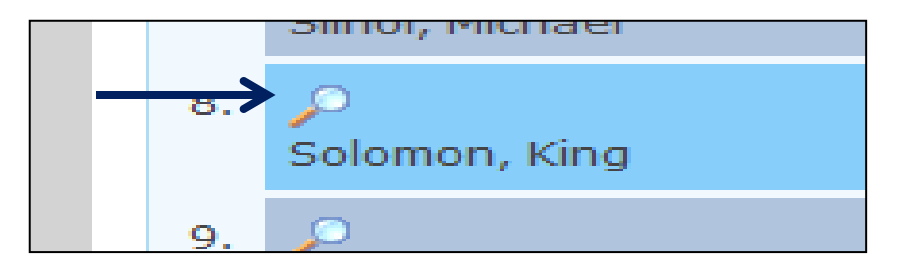

To view a candidate's resume, open the profile (see instructions above) and then click on *View Resume* near the upper left hand corner of the profile.

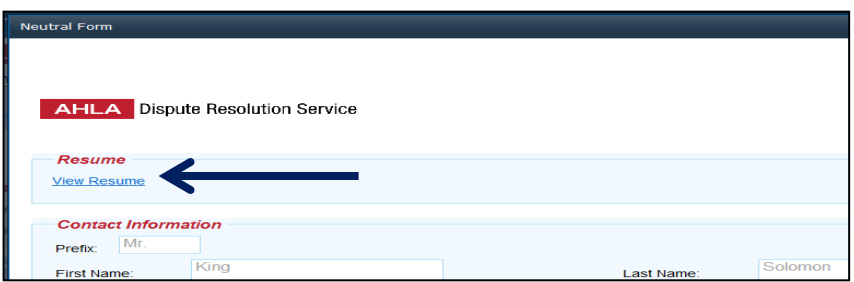

# **Rank Candidates**

To move a candidate up  $\mathbf{1}$ . Ogletree, Aaron or down, left click on his or her bar and  $2.$ Porter, Christopher "drag" (keep your  $\overline{3}$ . finger on the mouse) Mubasher, Nathan the candidate to the  $\overline{4}$ . desired spot. Rindler, Alan 5. Sullivan, G. Thomas 6.  $\mathcal{L}$ .<br>Kulkarni, Darshan 7. Silhol, Michael 8. McGowan, Gary 9. Coras, Adam You may strike one **Fliminated Candidate** (Note: You can only eliminate one candidate. To eliminate a candidate, drag and drop an item from the Candidate Listing above into the candidate by dragging dropping them back into the original listing.) his or her name to the bottom.Solomon, King

## **Sign Out**

To minimize the risk of an unauthorized person accessing a case site, please sign out at the end of each session.

For security reasons, the case management system will automatically log you out if there is no activity on the site for 30 minutes.

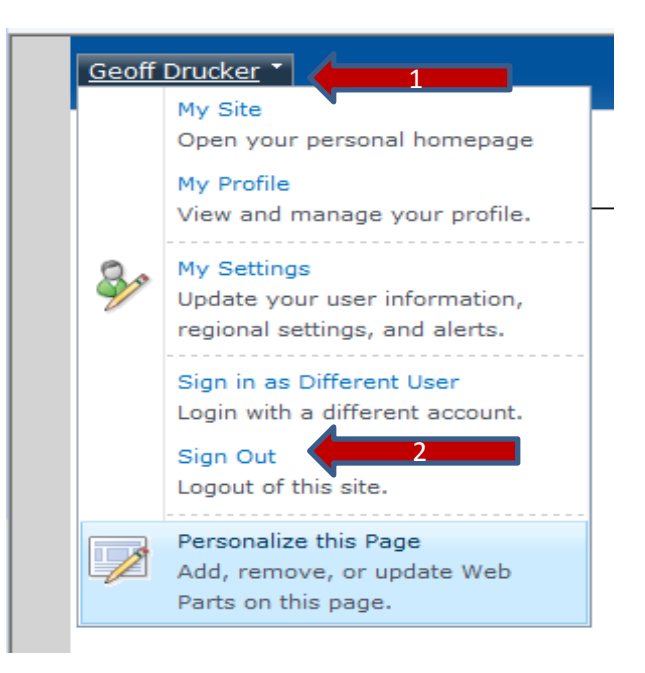

### **Get Help**

If you would like help using the case management system, please contact:

Johnnie M. Mickens | Case Specialist, Dispute Resolution Service (202) 833-0776 / [JMickens@healthlawyers.org](mailto:JMickens@healthlawyers.org)

or

Carine Brice | Manager, Dispute Resolution Service (202) 833-0762 / [CBrice@healthlawyers.org](mailto:CBrice@healthlawyers.org)

<span id="page-9-0"></span>Thank you for using the AHLA Dispute Resolution Service.